## Step 3 – How to upload a Video to YouTube

- You need a YouTube account to upload a Video to YouTube. If you don't have a YouTube account,
   Step 2 shows you how to create an account.
- If you already have Gmail or a YouTube account, Step 1 shows you how to get to YouTube.
- Next is a sample of a YouTube account and how to upload a Video.
- Note it only allows 15 minutes on the Video. But, you can change it longer on your account, which is Page 28. If your Video is more than 15 minutes, you want to forward to Page 28 in this PDF file. Once complete go back to Page 2.

 When you go to your YouTube with your account, sometimes you see this Upload Icon in the upper right. When you click on it, I will show you later what happens. Sometimes it shows another Icon, which is next.

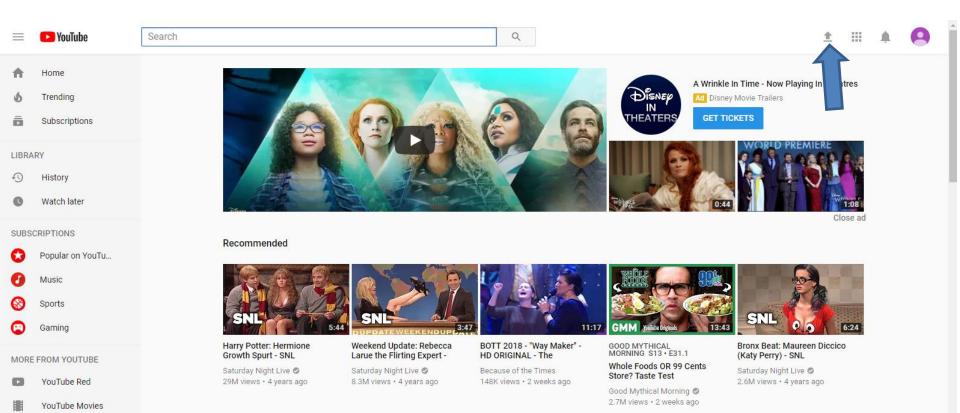

• Here is a different Icon in the upper right. If you click on it, you see a list and then click on Upload video. Next is what happens when you click on it or the other Icon I I showed you before.

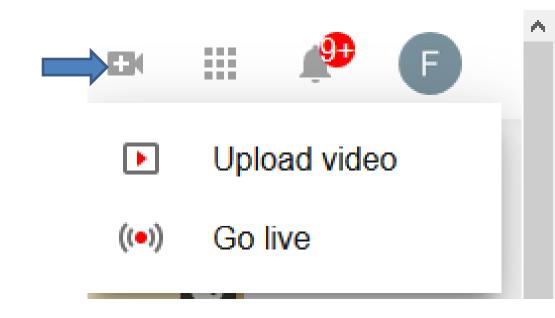

 Page changes and you have some options to Upload. I will explain them next.

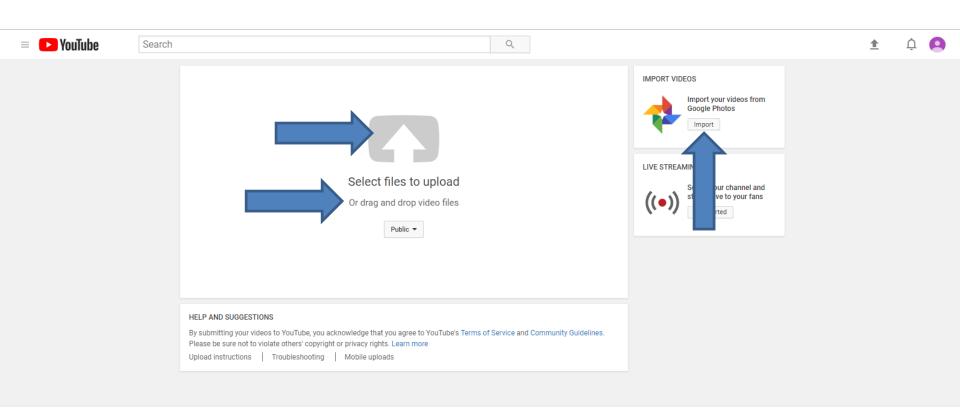

Restricted Mode: Off ▼

Location: United States \*

VouTuhe 🚇 Language: English 🔻

- The first option is to click on the Select files to Upload Icon in the middle. Next page shows that.
- The second option is drag and drop from the File Explorer or your Desktop, but it is not easy. But, I will show you a sample in Page 10.
- The last option is on the right and it shows Import your video from Google Photos. Google Photos is a Backup for your computer for Photos and Videos. I used it and I will show you a sample starting in Part 13.

 You click on the Icon above the Select files to upload and next is what happens.

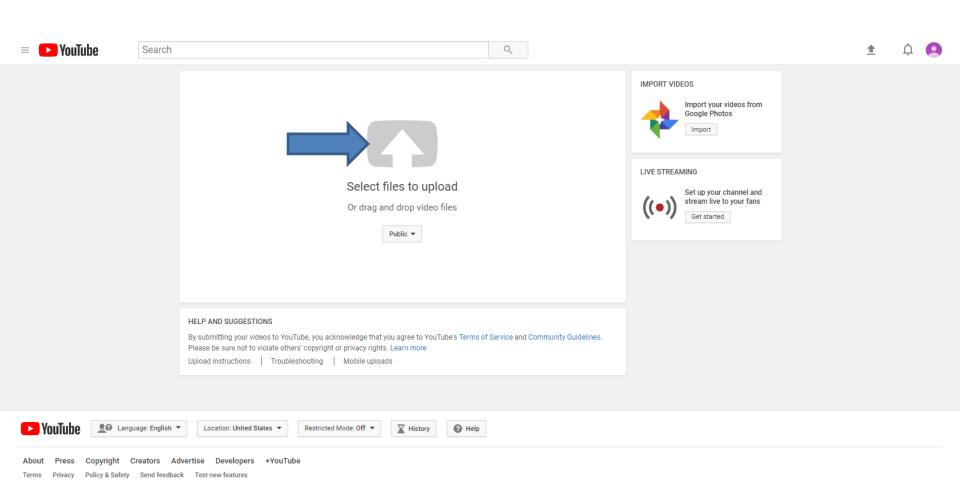

 A new window opens, like File Explorer and you find the Folder with the Video you want to upload.
 Below is a sample of finding the Folder. You then double click on the Video or just click on it and click on Open and next is what happens.

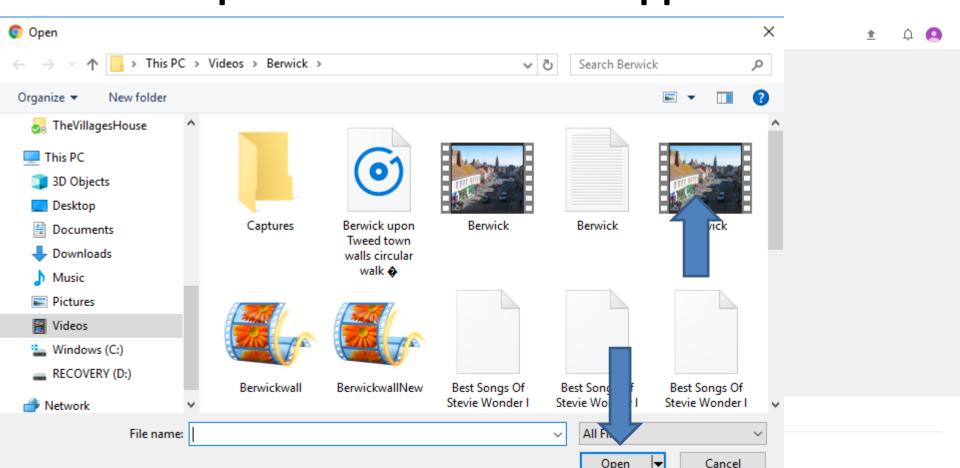

 Window closes and you see it in process. Next is what happens when it is complete.

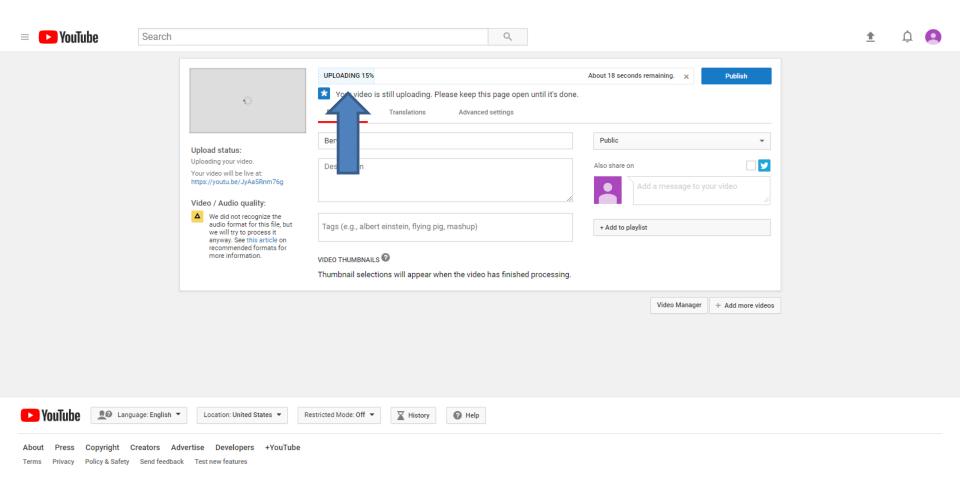

 Here is what it looks like when it is complete. You then have options to make name, etc., which is in the Page 19 in this PDF file. You may want to forward to that Page, unless you want to see Drag and Drop, which is next.

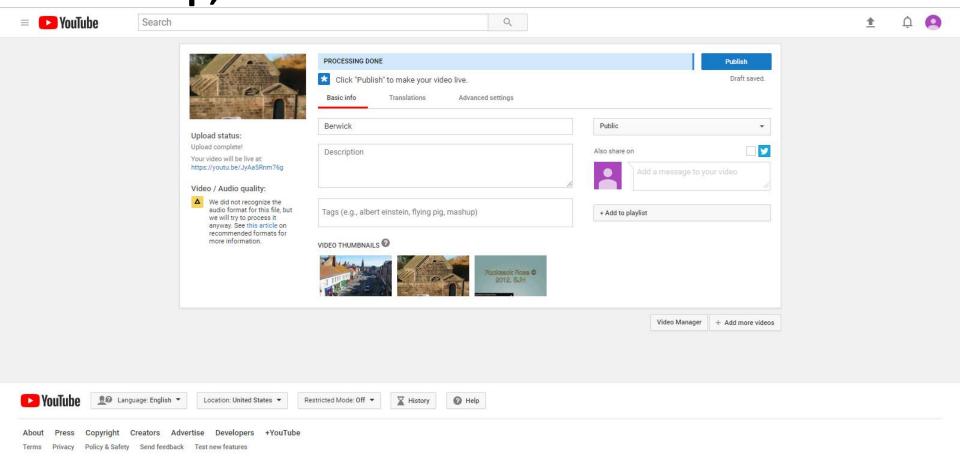

 You have to open File Explorer and find the Folder with the Video you want. Then left click on the Video and hold it down and start dragging which is below. Next is a sample of dragging it on to YouTube.

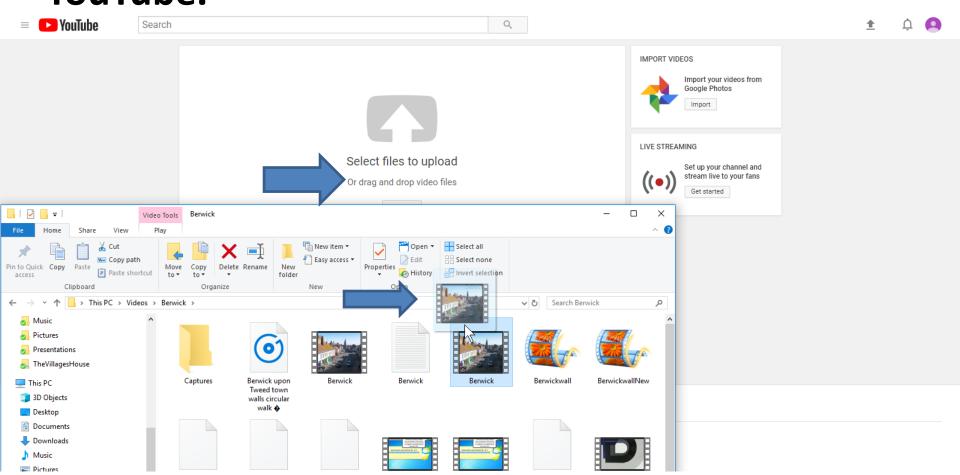

 Here is a sample of dragging it up and you see Or drag and drop is highlighted and then let it go and next is what happens.

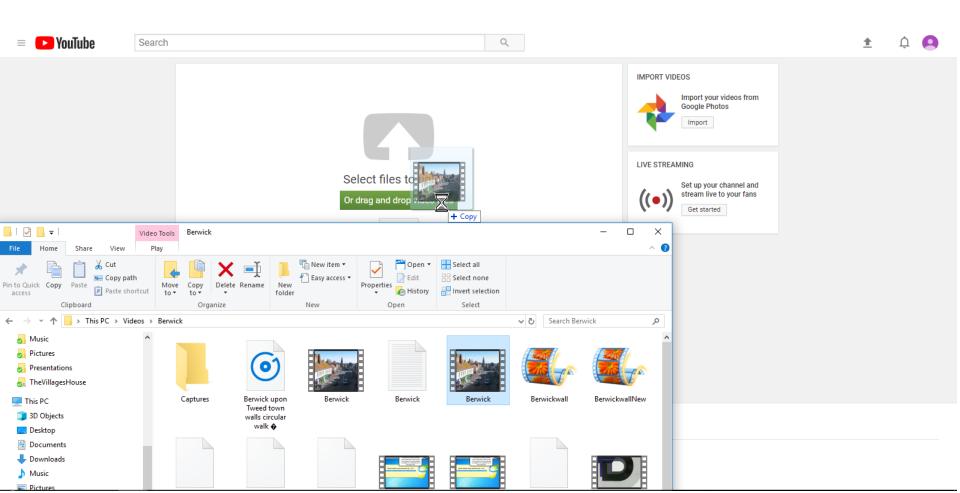

Window closes and you see it in process again.
 Next is what happens when it is complete again.

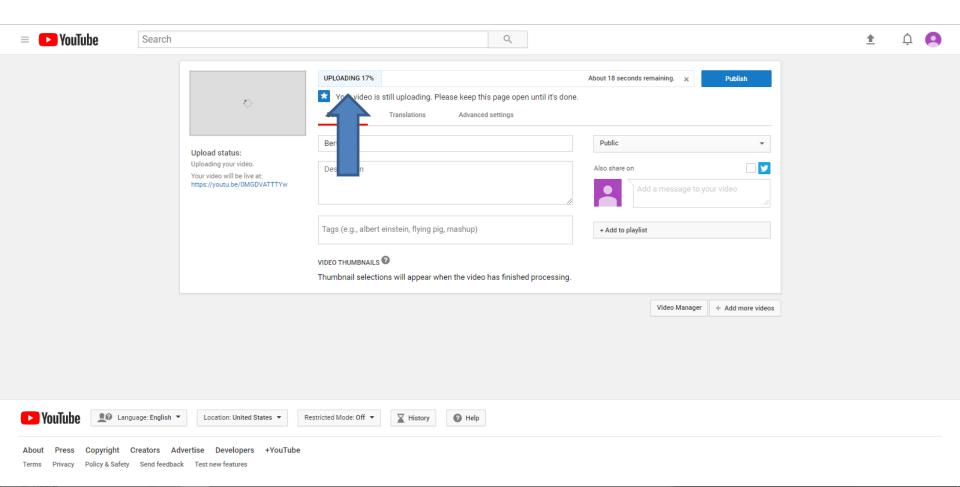

 Here is what it looks like when it is complete. You then have options to make name, etc., which is in the Page 19 in this PDF file. You may want to forward to that Page, unless you want to see the Google Photos option, which is next.

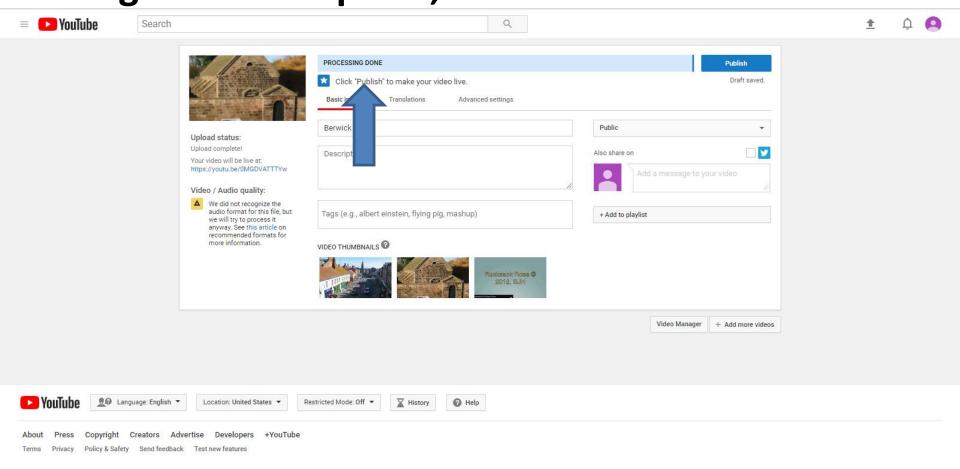

 On the right, it shows Import your video from Google Photos. Google Photos is a Backup for your computer for Photos and Videos. I used it and next is what happens when you click on Import.

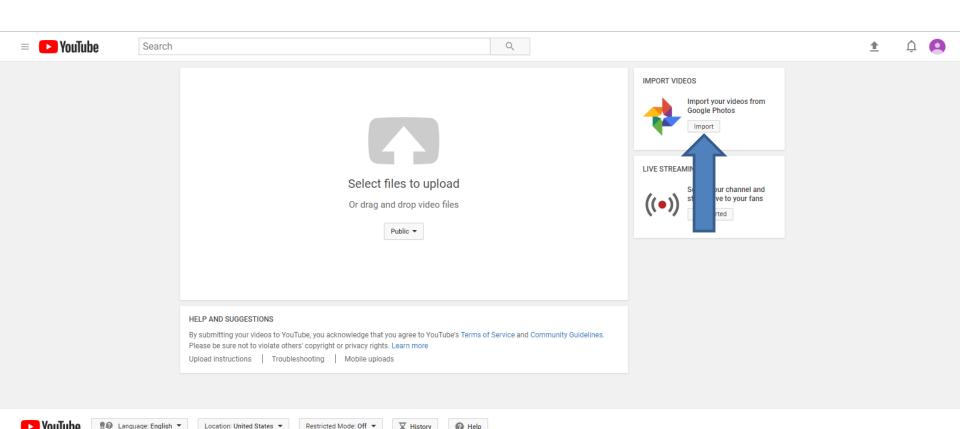

 A new window opens with All Videos that I did with Google Photos. Then click on one you want and next is a sample.

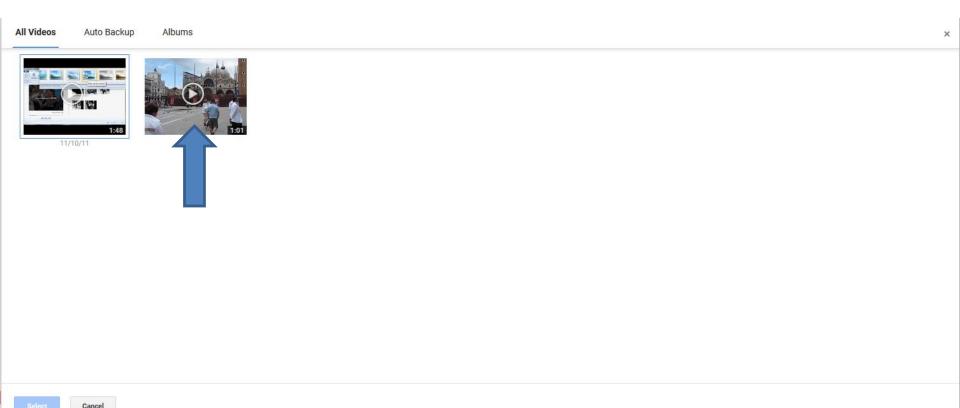

 Here is a sample of clicking on one and you see it highlighted and then click on Select in the bottom on the left and next is what happens.

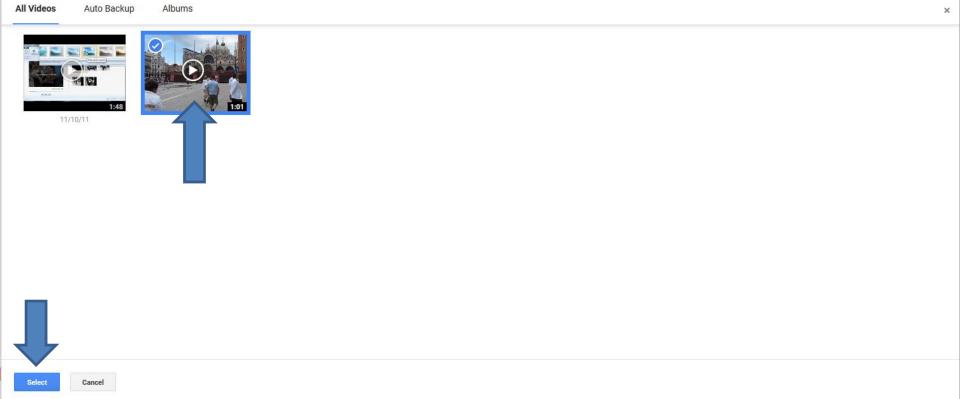

Window closes and you see it in process again.
 Next is what happens when it is complete. Note – because it is was on Google Photos, it goes fast.

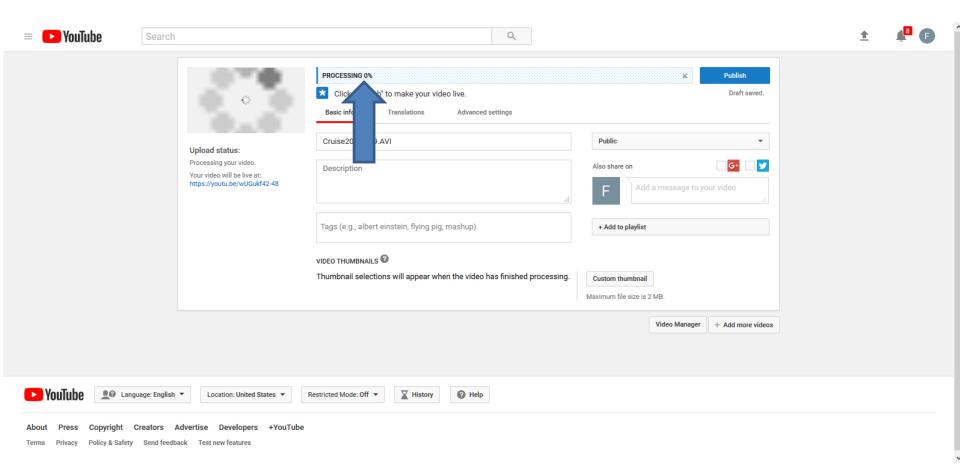

 Here is what it looks like when it is complete. You then have options to make name, etc., which is next with the first option video. Because, I did settings a few years ago, and you see Custom thumbnail. Page shows how to do it.

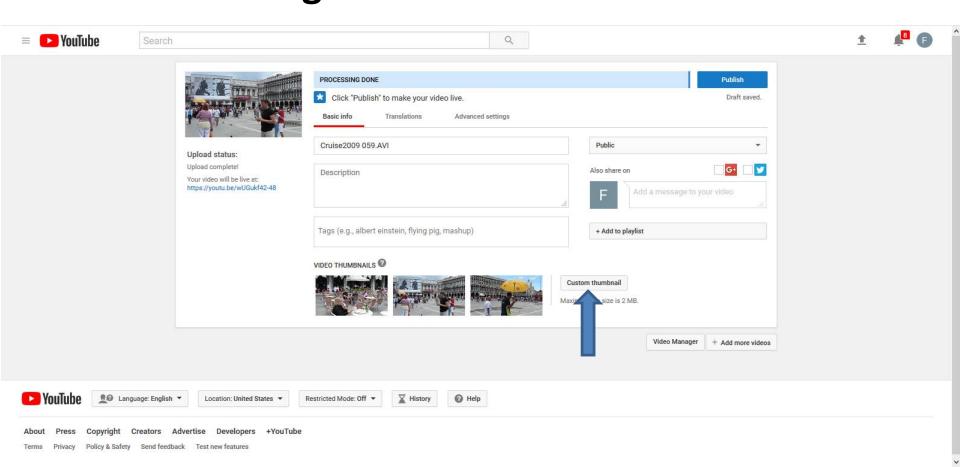

 You can click Public and you see a list and I click on Unlisted so when people search they will not see it. Private is to share with just people and they will need a Google Account. Next is a sample of clicking on Unlisted.

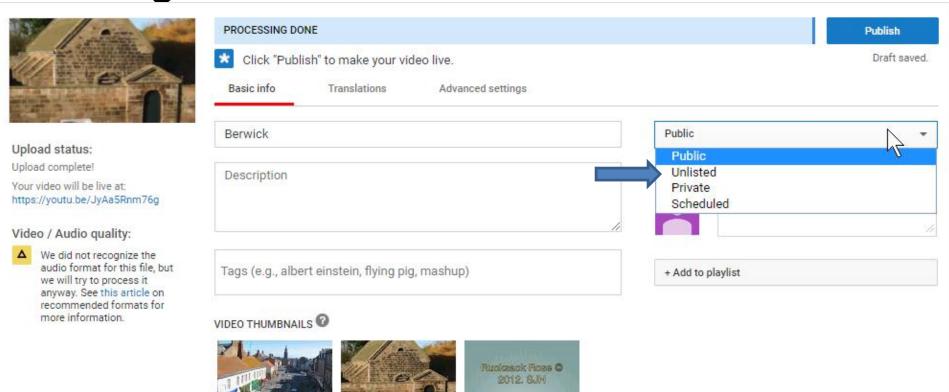

 Here is a sample of click on Unlisted. The list closed and you see Unlisted. It also changed Publish to Done in the upper right. Next is a sample of changing the name of the Video.

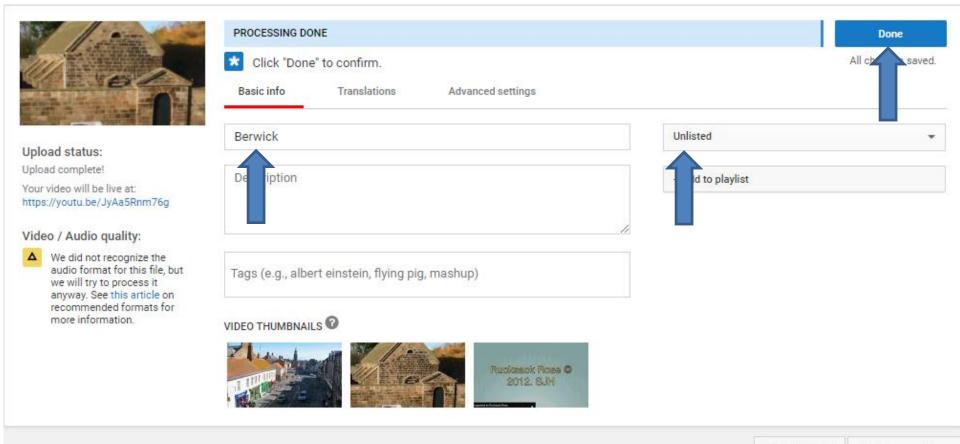

 Here is a sample of changing the name Berwick to Berwick Upon Tweed. Next is a sample of typing in Text in Description.

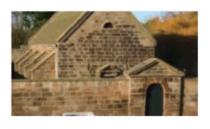

## Upload status:

Upload complete!

Your video will be live at: https://youtu.be/JyAa5Rnm76g

## Video / Audio quality:

▲ We did not recognize the audio format for this file, but we will try to process it anyway. See this article on recommended formats for more information.

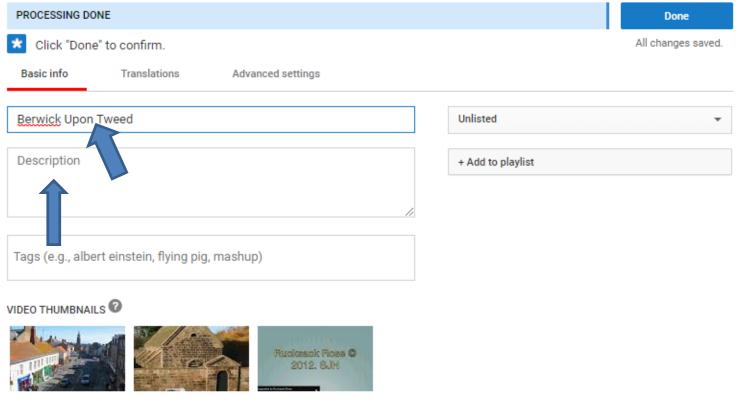

 Here is a sample of typing Text in Description.
 Next is what happens when you click on Translations.

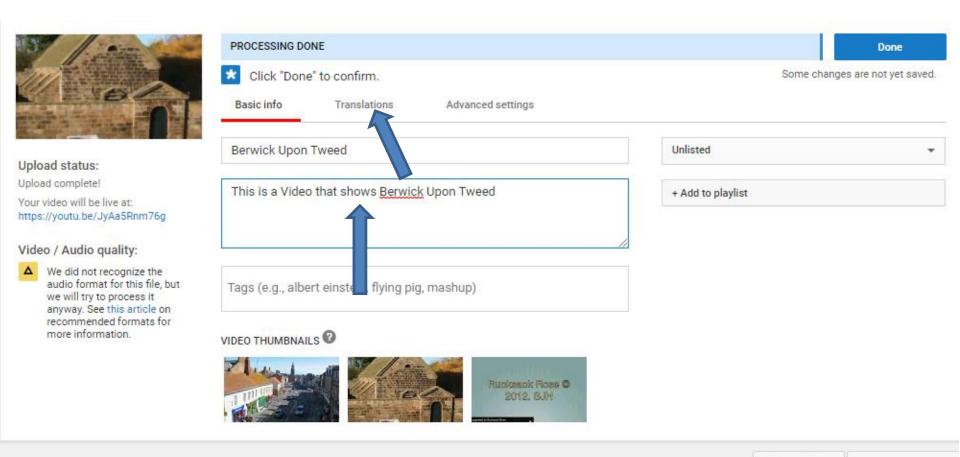

 When you click on Translations, you see that you can Select language. I decided not to change the language. Next is what happens when you click on Advanced settings.

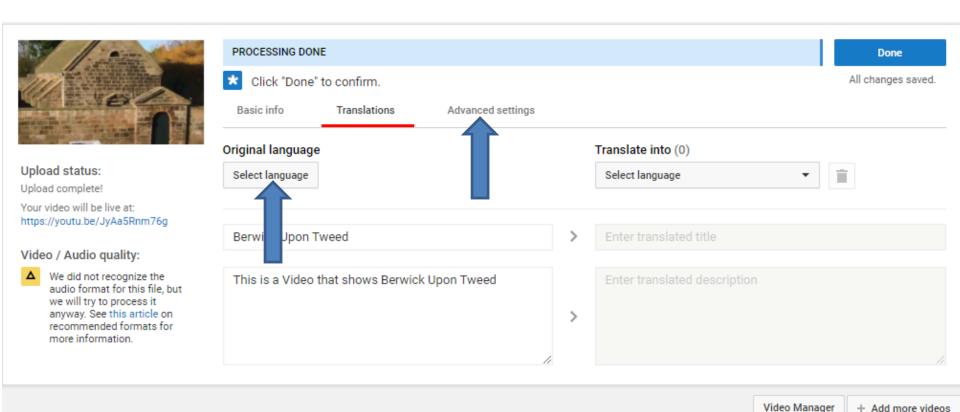

 Here is what it looks like when you click on Advanced settings. You can scroll down to see more, which is next.

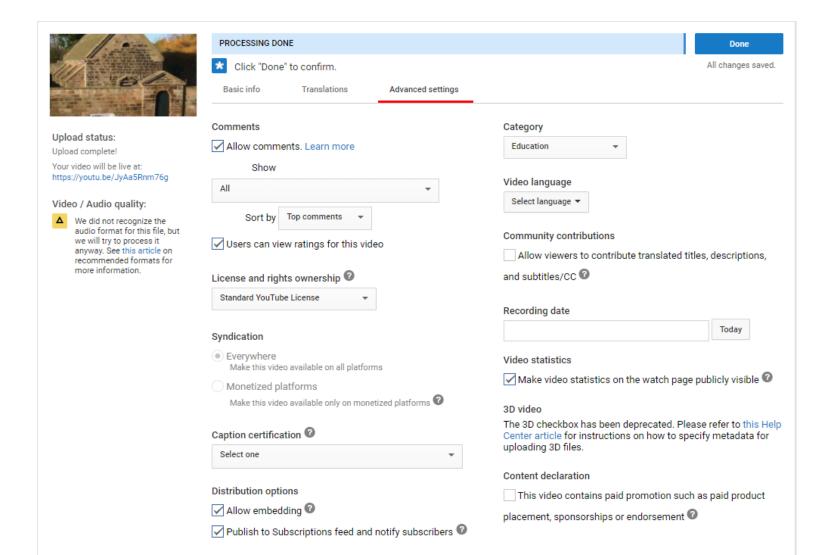

 Here is a sample of scrolling down. I decided not to make any changes. Next is to scroll up, which is next.

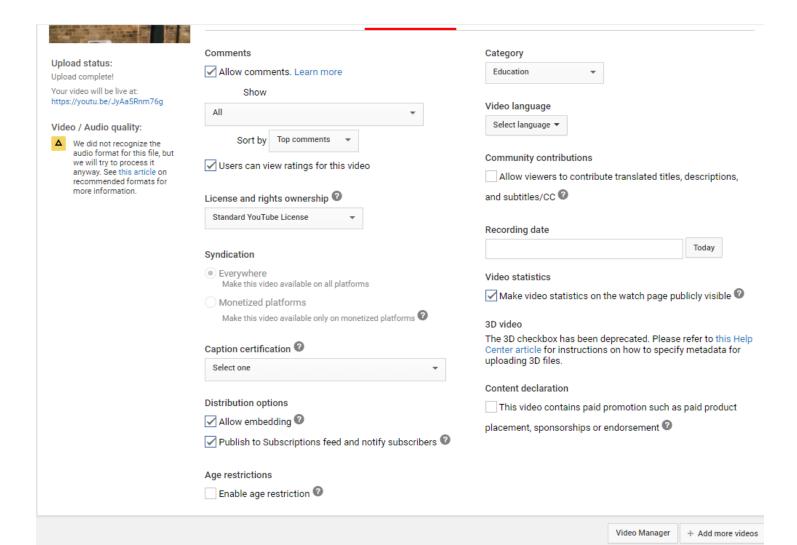

 Once complete, click on Done in the upper right. If you did not click on Unlisted, it shows Publish vs.
 Done. Next is what happens.

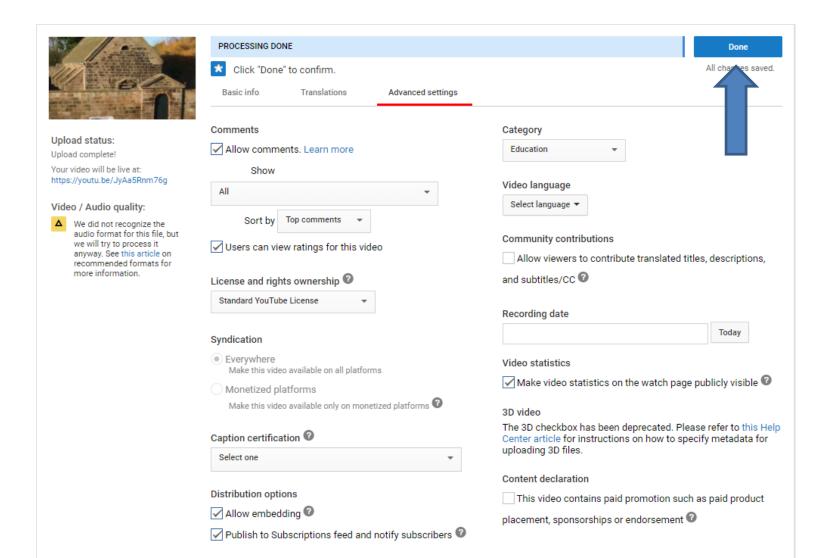

 Page changes and you see the URL that you can share as I showed you in Step 1. Next is how to change so you can upload larger Video.

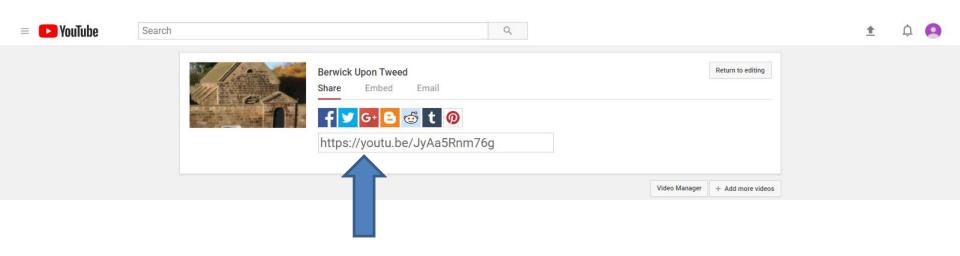

- As I mentioned before it only allows 15 minutes on the Video.
- You can make it longer. When you make it longer, the maximum file size that you can upload is 128 GB or 12 hours, whichever is less. They changed the limits on uploads in the past, so you may see older videos that are longer than 12 hours.
- To make it longer, and when you are in your Browser with your YouTube account, I recommend you add a new tab and type in youtube.com/verify and click on the Enter Key. Next is what happens and how to make it longer.

 This is a sample of the youtube.com/verify page. I recommend you click on the Box left of Call me with automated voice message and next is what happens.

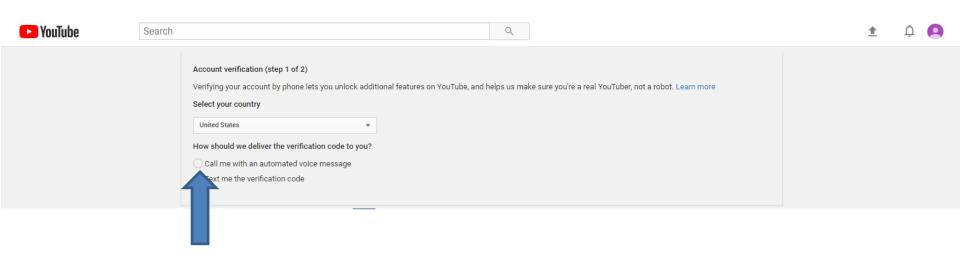

 A new window opens and you click on Confirm at the bottom right and next is what happens.

## Get your phone ready

The automated voice call will be made only once and almost immediately after you submit your phone number. Be sure to have your phone nearby before continuing.

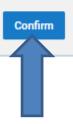

 Window closes and the youtube.com/verify page changes and you type in your phone number.
 Once complete, you click on Submit at the bottom and you automatically calls you on your phone and next is what happens.

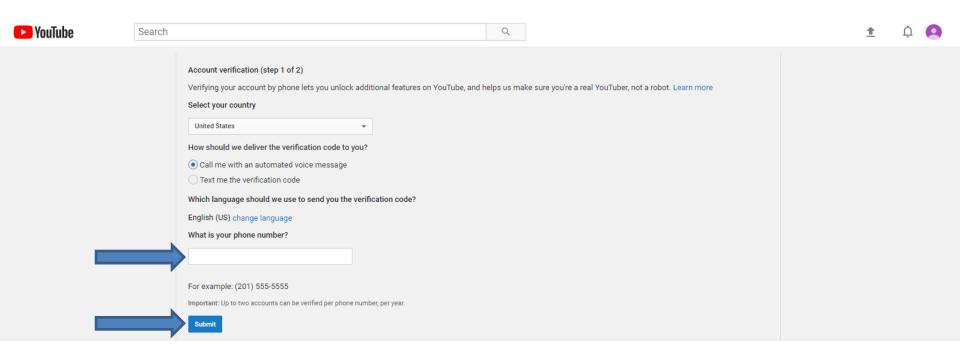

 Page changes and you when you get the call, it tells you the code. You then type in the code and then click on Submit at the bottom again and next is what happens.

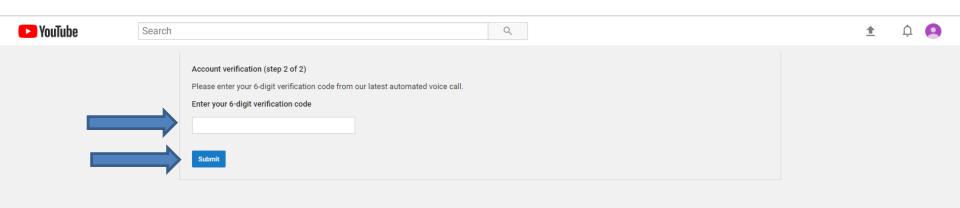

 You then see Verified checked and Congratulations! Your YouTube account is now verified. Then click on Continue at the bottom and next is what happens.

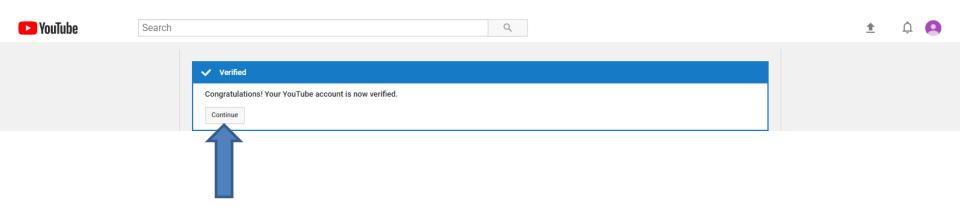

Page changes to your account and you see
 Uploading Enabled and Longer Videos Enabled. I recommend you scroll down to see others, which is next.

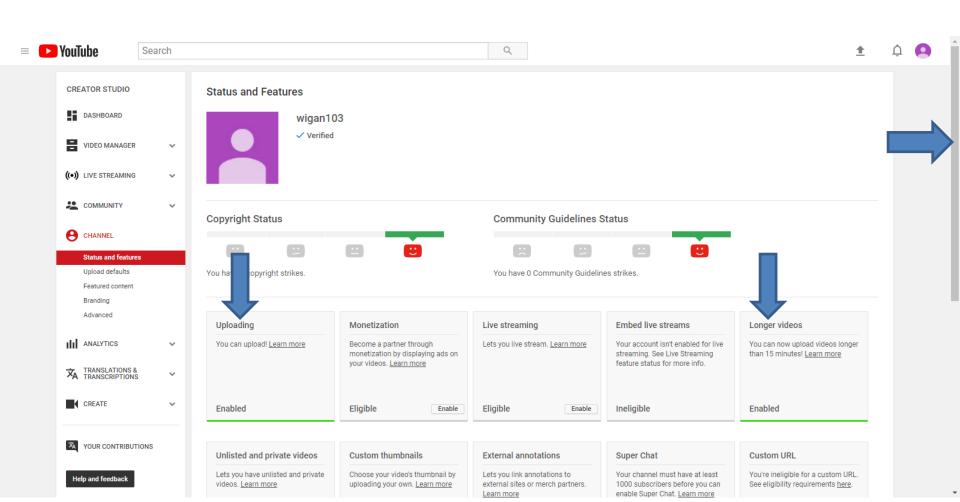

When you scroll down, you see 3 more Enabled.

As I mentioned before, you then can Custom thumbnails when you upload a Video. Next is a sample when you upload a Video again.

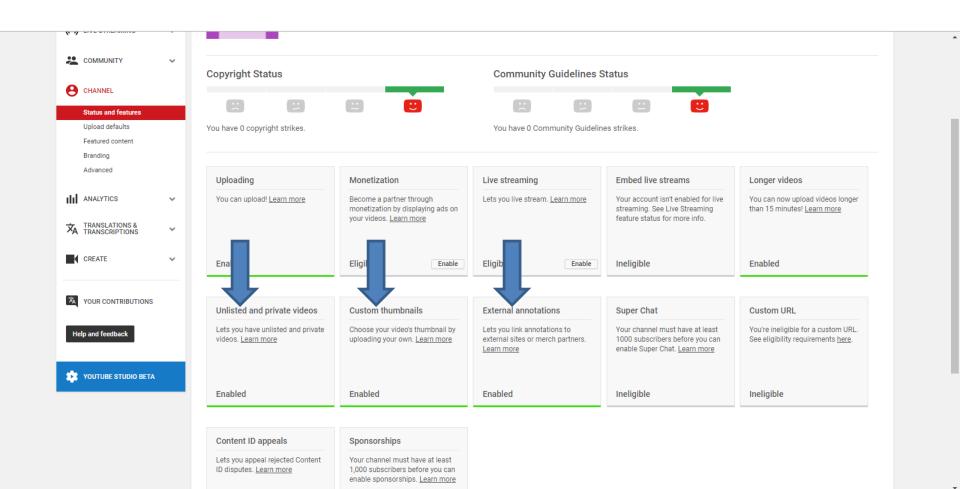

 You then see Custom thumbnails in my older account. You click on it and next is what happens.

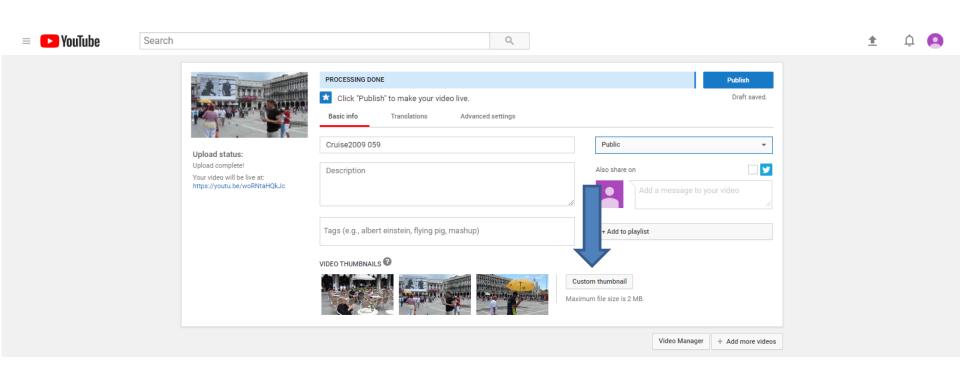

 A new window opens, like File Explorer again and find a Folder with a Picture you want to add. Next is a sample.

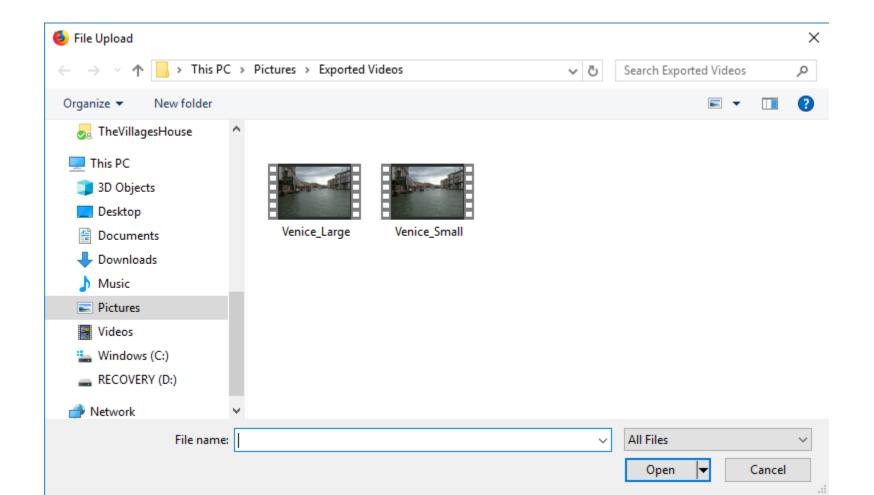

 Here is a sample of finding a Picture. You double click on it or click on it and click on Open. Next is what happens.

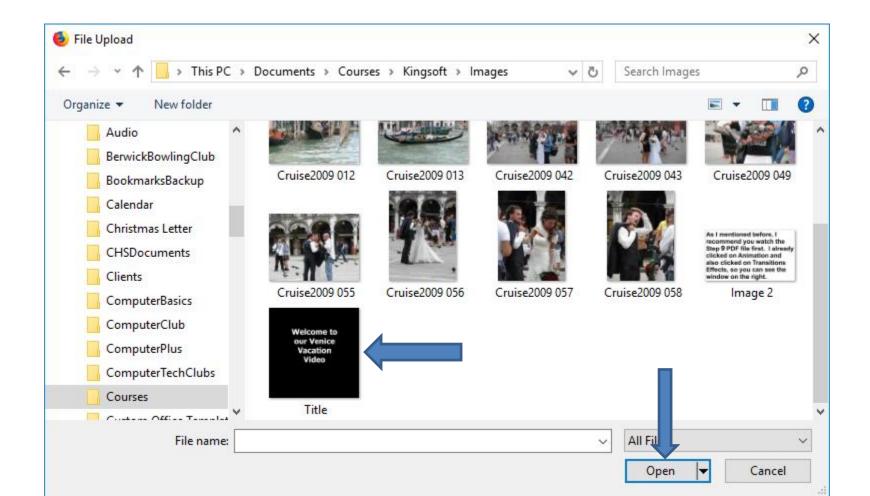

- Window closes and you see added and changed.
- This the End of Step 3.

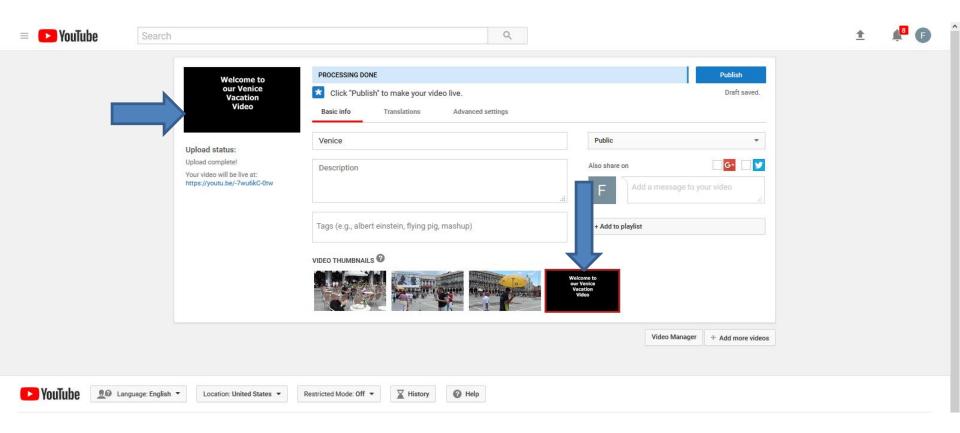